# **Fulton Bank | CASH MANAGEMENT**

### BOSS Online Banking – User Guide Transaction Date – Payment List View

BOSS Online Banking has enhanced the Payments List View and added the ability for users to view the Transaction Date for all payment types.

Note: A user would need to add the additional column view - Transaction Date, to view this information on their Payment List view.

### Adding the Transaction Date column to the Payment List View

- Log into BOSS
- Click on Payments & Transfers
- Click on Payment Management
- Click the Toggle Menu icon in Payment List View

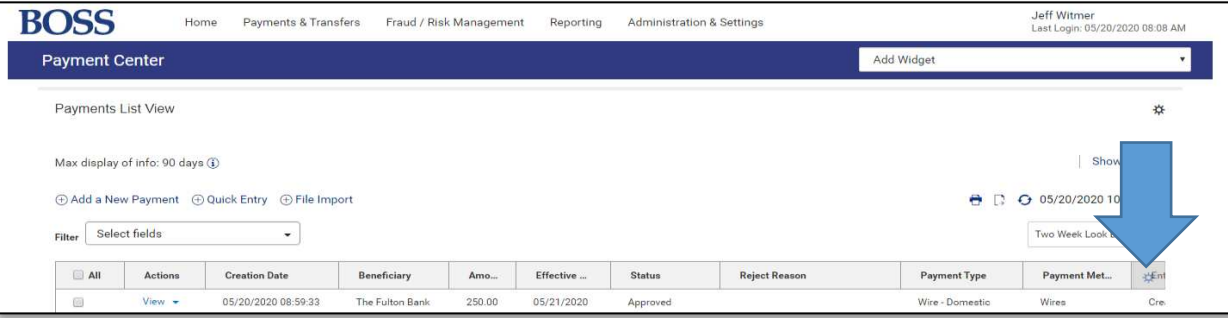

• Click the check box next to Transaction Date

## **Fulton Bank | CASH MANAGEMENT**

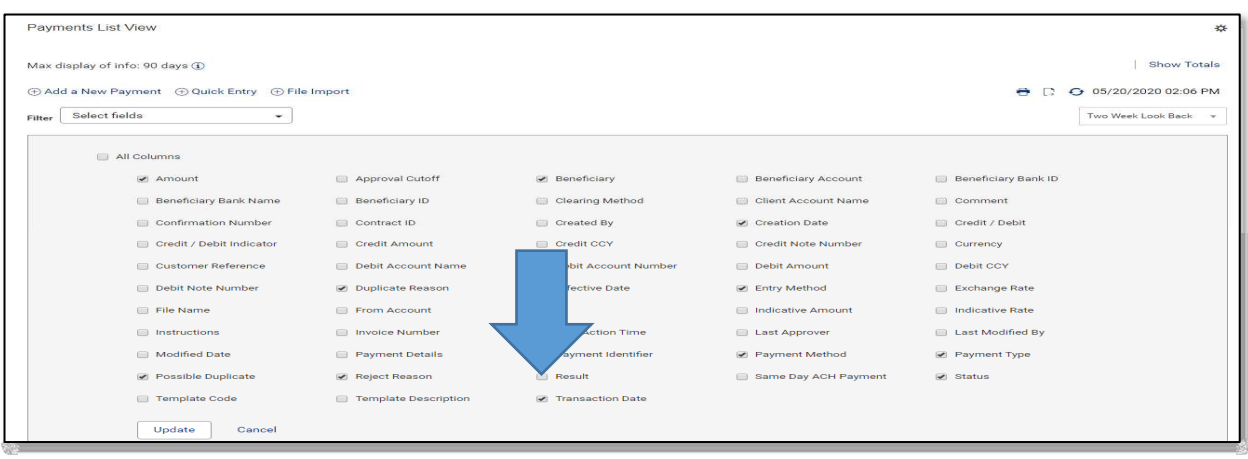

#### • Click Update

The user will now see the new Transaction Date column added to their Payment List View.

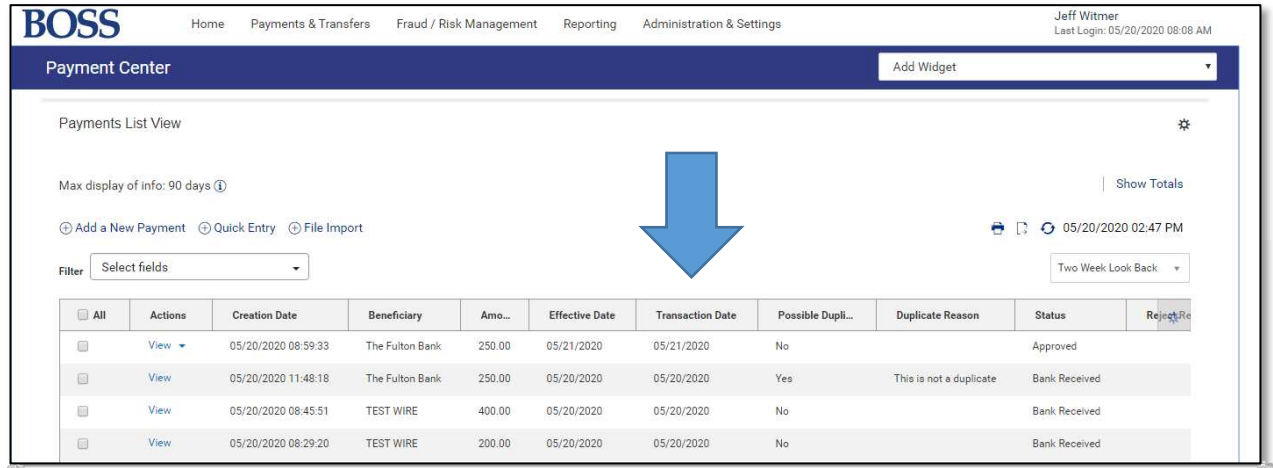